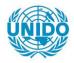

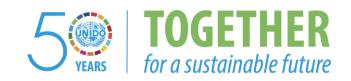

### **OCCASION**

This publication has been made available to the public on the occasion of the 50<sup>th</sup> anniversary of the United Nations Industrial Development Organisation.

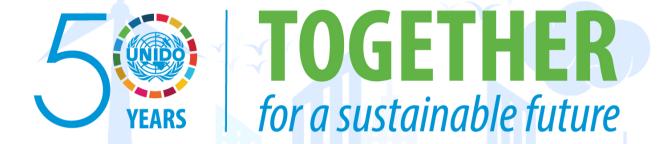

### **DISCLAIMER**

This document has been produced without formal United Nations editing. The designations employed and the presentation of the material in this document do not imply the expression of any opinion whatsoever on the part of the Secretariat of the United Nations Industrial Development Organization (UNIDO) concerning the legal status of any country, territory, city or area or of its authorities, or concerning the delimitation of its frontiers or boundaries, or its economic system or degree of development. Designations such as "developed", "industrialized" and "developing" are intended for statistical convenience and do not necessarily express a judgment about the stage reached by a particular country or area in the development process. Mention of firm names or commercial products does not constitute an endorsement by UNIDO.

### FAIR USE POLICY

Any part of this publication may be quoted and referenced for educational and research purposes without additional permission from UNIDO. However, those who make use of quoting and referencing this publication are requested to follow the Fair Use Policy of giving due credit to UNIDO.

### **CONTACT**

Please contact <u>publications@unido.org</u> for further information concerning UNIDO publications.

For more information about UNIDO, please visit us at www.unido.org

18054

# Final Report

From:

٩

Rudolf Diewald

Consultant

To:

Mr. Veltze-Michel - boriedar. M.

Co-ordinator of FRCS

Vienna, 31st of January 1990

According to the Terms of Reference and to instructions received by the co-ordinator of the FRCS Section the following work has been realized:

The first week was used to get familiarized with the Sections work 1.) load, organization and the computer equipment. It was found, that on one of the three PC's, the ITT Xtry, had to be reconfigured, due to a wrong factory setup. It worked with only 512K Base Memory and the standard is 640 K. The other two PC's, recently delivered Olivettis, worked in the usual manner. With the two PC's dBase IV has been delivered. Therefore it was decided to develop the Data Base Applications on dBase IV and not with dBase III, as indicated in the Terms of Reference. Furthermore it was found, that the Xtry had a connector cable to the Main Frame, but the linkage software was not on the hard disk.

2.) The following Applications were developped in dBase IV:

a.) The Candidates List.

This application uses a few items of the Personal History Form, like name, sex, age, nationality, degrees obtained, languages and geografic region, data which can be estracted in a very quick way from the Personal History Form. The data base offers the following possibilities: a complete list of candidates, a list of candidates by regions, selecting candidates by language, selecting candidates by nationality and language and by geographic region and language. This Data Base is installed at the Olivetti PC in Mrs. Gerdenits room.

b.) The UCD Posts List.

The UCD Post List Data Base contains all the necessary information on the UCD's, like name, age, sex, nationality, present contract dates, performance report, duty station, coverage, type of funds assigned. The reports contain a warning system, which gives a warning message to the user 6 month before the UCD's contract end is reached and 6 month before the retirement age will be reached.

This Data Base is installed on the PC in Mrs. Gerdenits Room.

# c.) The UCD Travel Plan.

The UCD Travel Plan Data Base contains information on estimated, obligated and reported costs of UCD travels. The application data items are, destination country, financial code, costs, comments and the basic information on UCD. The reporting system allows to print all travel plans, a single one and the summary report.

This application also resides on the PC in Mrs. Gerdenits room.

# d.) The Logging System.

This application was designed to enable logging-in and logging-out the correspondence of the Section. The data items are the receiving date, sender, type of correspondence, receiver, action to realize, deadline, date sent and sent to. The application gives a warning message two weeks before a deadline is to be reached and no action has been taken. The Logging System was installed on the ITT-PC in Mrs. Walsh's room.

# e.) The JPO-Post List.

This application is similar to the UCD Posts List. There are, nevertheless, some important distinctions. The JPO's are sponsored by a specific country. The information can be retrieved by the sponsor or donor country in a long and short version, by alphabetical order, by region, by duty-station and sex. It is also possible to select only one specific donor country or one specific duty-station.

The JPO Post List was installed on the Olivetti PC in Mrs. Walsberger's room.

# f.) The JPO-Travel Plan.

The JPO travel plan is different to the UCD travel plan, due to the fact that the travel funds are assigned by the donor countries and paid to UNDP New York. The UCD travel is based on a one year budget, while the JPO travel plan is a continous one, where funds left from previous years could be used for present travels. The data base consists of three different records, the donor country record, the JPO-record and the travel record.

The data base enables the user to obtain three different reports:

- a list of all donor countries with the actual travel fund assigned per year.
- a JPO list per donor country with the budget line numbers, to be printed as a complete list or selected by countries.
- a list of the travel plans. This list calculates the sum of travel spending, the remaining funds per JPO and the remaining funds per donor country. It might be selected by individual donor country or an overall list.

The JPO Travel Plan resides also on the PC in Mrs. Walsberger's room.

# g.) The UCD-Budget.

This application consists of four different records, the UCD-Estimated Budget, the UCD Expenses, the project and purchases record. The UCD-Estimated Budget and the Expenses record have the same structure. The first one is referred to the budget of the present year and the second one to the real expenses of the last year. Both enable the user to obtain a individual list of the duty station budget/expenses and a summary of all budgets/expenses on one sheet, differenced by UNIDO and UNDP funding.

The project record enables the user to enter single budget lines of a project. The output will be a form, which contains the budget lines over the years of project duration, the required subtotals and project total. The purchases record allows to enter the purchases as approved by the handling officer. The report system enables the user to obtain a complete list of all purchases by country or by budget lines. It also enables to select a single country or a single budget line. This Data Base had to be installed on the PC in Mrs. Gerdenits room, due to the fact that the PC ordered for Mrs. Schimmel, was not delivered up to now. Once the PC is delivered this data base should be transferred to the new PC.

### Observations:

The assigned time of two month was too short to comply with the workload as stated in the Terms of Reference, due to the fact that several unforeseen problems were encountered. For one and a half month there were only two PC's to work on, because the ITT-PC was not correctly configured and had no suitable printer connected to it. The workload of the Sections personell requires the use of the PC's, so that many interruptions had to be made. Quite a lot of time was lost by the fact that a virus infection was discovered by end of january. This might explain, why correct statements did not work before.

The mainframe connection could not be tested due to the fact that that the only connected PC, the ITT-Xtry had no linkage programme installed.

### Recommendations:

There are basically three programms used in the Section: Word Processing, Spread Sheets and dBase. All three of them use a different standard for accepting a value: the Wang Word Processor uses the <End>-key, Lotus uses a <cursor>-key and dBase the <Enter>-key. Beside of all other differences, this is a very confusing situation even for an experienced user. So, if there is a possibility to change packages introducing new ones, a standard should be established. From my point of view the Wang Word Processor should be substituted by Word or Word Perfect, because the Wang Word Processor, at least the installed version, does not cope with developments of the above mentioned packages. Anyway, I am concious, that this package is wide spread in UNIDO and a change would cause resistence by long term users. They should not be forced to change.

# CANDIDATES LIST DATA BASE

How can you get into it?

Select dBase Applications from the Menu. Then select Candidates List. Press the END or EXECUTE key.

Now you getting the following Menu:

UPDATE

REPORT

COUNTRY

Append Candidates Change Data/Mark Delete Candidates Exit

You can move from one Menu item to another with the cursor keys: ->,<-.

You select by pressing ENTER.

This Data Base consists of two Records.

THE COUNTRY RECORD

Country:

INDIA

Country Code:

IND

Region: AP (Enter: AF for Africa

AP for Asia and Pacific

AR for Arabic States

EU for Europe

NA for North America LA for Latin America)

This record was separated from in order to enter the country information only once and use in the candidates list only the three digit UN-Code.

Here you enter the countries long name, the UN-Code of three digits for the country and the geografic region.

# THE CANDIDATES LIST

Records

Go To

Exit

CANDIDATES LIST

PPD/SMA/FIELD Representation and Co-ordination Section

Receiving Date: 14.06.89

Family Name: CHOU

Name: MEI

Middle Name: L.

Year of Birth: 61 Nationality: BRA

Sex: F Recommended:

Mother Tongue: PORTUGUE English: P

French:

Spanish: P

Arabic:

Degree: ENGENHEIRO

Additional Degree:

UN-Experience: N (y/n) Staff-Member/External: E (s/e) CV-Date: 11.06.89

CANDIDAD C:\dbase\cand\CANDLIST Rec 153/153

||File || 1

This record consists of:

- Receiving date
  - Family name
  - Second name
  - Middle name
  - Year of Birth (enter only the last two digits)
  - Nationality (enter only the 3 digits UN-Code)
  - Sex (enter F or M)
  - Recommended (enter Y, N or R for reserved)
  - The mother tongue
  - English (enter P for perfect, b for basics and " " for null)
  - French (
  - Spanish ( \*\*
  - Arabic (
- Degree
- Additional Degree
- UN-Experience (enter y or n)
- Staff Member/External (enter S or E)
- The CV-Date

The UPDATE Menu

looks like this:

**UPDATE** 

REPORT

COUNTRY

Append Candidates Change Data/Mark Delete Candidates Exit Backup your changes

# Append candidates

Select "Append candidates" to enter new candidates. You will get a complete blank sheet. On the bottom you will see in the Rec which record number you are entering. You can move back and forth by pressing the Pg Up and Pg Dn key. You skip to the next field by pressing ENTER. If filled in a field completely dBase automatically advances to the next field. You also could use the cursor buttons.

### Change/Mark Data

Select this item to change some old records or to mark them for deletion.

If you selected this item by pressing ENTER you will get the following screen:

Records

Go To Exit

CANDIDATES LIST

PPD/SMA/FIELD Representation and Co-ordination Section

Receiving Date: 14.06.89

Family Name: CHOU

Name: MEI

Middle Name: L.

Year of Birth: 61 Nationality: BRA

Sex: F Recommended:

Mother Tongue: PORTUGUE

English: P

French:

Spanish: P

Arabic:

Degree: ENGENHEIRO

Additional Degree:

UN-Experience: N (y/n) Staff-Member/External: E (s/e) CV-Date: 11.06.89

CANDIDAD C:\dbade\cand\CANDLIST

Rec 153/153

||File ||

On the top you will see pull down Menues, called "Records", "Go To" and "Exit".

On the bottom you will get an information line, with the name of the file and also Rec. In Rec you can see from the first number on which record you are positioned and from the second, how many of them are registered. So 1/115 would mean that you are positioned at record number 1 out of 115.

If you are positioned on the right one, then just move to the field you want to change and overtype.

If you are not, then you might go through by pressing the Pg Up-key. But this is boring, if you have a lot of records. In this case use the menu.

<u>Use the menu</u> by pressing the ALT-key and simultaneously the key of the starting letter of the menu to reach. So reach "Exit" by pressing Alt-E.

If you pull the menu down it locks like this:

#### Records:

| Records                        | Go To       | Exit                    |
|--------------------------------|-------------|-------------------------|
| Undo ch                        | ange to red | cord                    |
| Mark re<br>Blank re<br>Lock re | cord        | eletion<br>new position |

Go To:

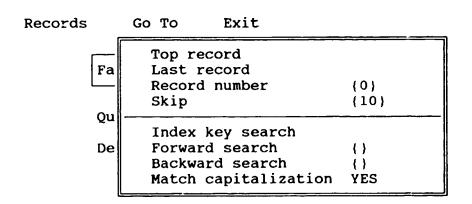

Exit:

Records Go To Exit

Exit

Transfer to Query Design

### The Records Menu:

Use it basically to "Undo changes to the record", if you changed a record erroneously, and to "Mark a record for deletion". You should mark a record if you want to delete it. Deleting a records requires (for safety reasons) two steps. Mark it first and then purge it out by selecting "Delete candidates" from your dBase-Menu. If you mark a record you will see in the right corner a 'Del', this means you marked it. If you now pull down another time the Records menu, you should be able to unmark it with "Clear deletion mark".

The description of the other options you will find in the dBase manual.

The Go To Menu:

Use this menu to position on the right record. With the first two options you can go to the first and last record. Select it and press ENTER.

With the next two you can go to a specific record number or skip over a specific number of records.

"Index key search" will only be activ if an index is defined, otherwise you can not select it. In the first case you will be asked for the value you are looking for. Please enter it. For example, if a data base has various records of the same family name and you want them to appear one after the other, there should be an index defined. Unless you entered them one after the other.

Nevertheless an index will cause that the system askes you everytime "File already exists! Overwrite?" Choose "Overwrite" in this case.

Forward and Backward Search will be the most important options of this menu. If you select it by pressing ENTER you are going to be asked to enter a value for the field you are positioned on. If you are positioned on "Family Name" enter the family name, if you are positioned on "Obligated Costs" enter a numeric value. dBase will position on the record with the value you entered. If you use this feature more then once it needs that you move the record pointer. So please use PgUp or PgDn in the meanwhile.

<u>Exit</u>

Use Alt-E to go back to the application menu of dBase. Do not use Transfer to query Design.

In the case of pull down menues you can select them by moving with the cursor keys and then press ENTER or just press the initial letter of the option. To go to the option Forward Search you might use the shortcut: "Alt-G" for the Go To-Menu and then press "F".

#### Delete Candidates

Use this menu to delete records you have already marked. Just press enter.

Exit

Use this menu to leave the dBase applications.

Backup your changes

!!!!! This is important !!!!!!!!!

If you changed or appended data please get your backup diskette to make an extra copy or your data base. If you don't do it and the system crashes or some other problem occurs, you might loose the work of weeks or month. So please take you that minute to backup.

Move the cursor right (->) to choose:

The REPORT Menu

looks like this:

UPDATE

REPORT

COUNTRY

List all candidates
List by nationality
Select by language
Languange and Nation
Languange and Region
Exit

Select "List all candidates" to obtain all list of all candidates in the data base.

Select "List by nationality" to obtain a list of the candidates by their nationality.

Select "Select by language" to obtain a list of candidates, who statet, that their knowledge of the language you selected is perfect. You will be asked by a screen to enter: E for English, F for French, S for Spanish or A for Arabic.

Select "Language and Nation" to obtain a list, where you can enter a language and the Nationality (enter the three digit UN-Code) and you will get a list where only candidates with the nationality and the language select will appear.

Select "Language and Region" to obtain a list, where only candidates from the entered region and with the specific language will appear.

The COUNTRY Menu

Use this menu to maintain the country data base. It has the same option as the UPDATE Menu has.

UPDATE REPORT COUNTRY

Append countries
Change data/Mark
Delete Countries
Exit
Backup your changes

# PPD/SMA/FIELD Representation and Co-ordination Section

### UCD POST LIST DATA BASE

How can you get into it?

Select dBase Applications from the Menu. Then select UCD Post List. Press the END or EXECUTE key.

Now you getting the following Menu:

**UPDATES** 

REPORTS

Add a new UCD Change Data/Mark Delete Data Exit Backup your changes

> You can move from one Menu item to another with the cursor keys: ->,<-.

You select by pressing ENTER.

This Data Base consists of one Record.

## THE UCD POST LIST RECORD

Records

Exit PPD/SMA/FIELD REPRESENTATION AND CO-ORDINATION SECTION UCD POST LIST

Nat: IND Born: 21.08.39 Grade: L5/ Name: P. Family Name: MANORANJAN

Duty Station:

Region:

Contract

**Funds** 

Country:

To:

City:

AF ETH ADDIS ABABA

From: 19.01.90 31.12.91

OB

Coverage:

ETH/DJI

Reclassi - Last Perf.

Previous

fication Report

Duty Station:

Comment:

This record consists of:

- Family name
- Name (enter only the initials, like A.M.)
- Nationality (enter only the 3 digits UN-Code)
- Date of Birth
- Grade (enter the UNIDO Grade, Like L5/10)
- Duty Station Country (enter the 3 digit UN-country code)
- Region (please enter region shortcut as indicated on screen)
- Duty Station City
- Contract From
- Contract To
- Funds (enter DO for UNIDO, DP for UNDP, VC for Voluntary contribution or OB for Own Budget)
- Coverage (enter the 3 digits UN-Code for the councries covered separated with a dash, like ETH/DJI)
- Previous Duty Station
- Reclassification Date
- Last Performance Report
- Comment (this is a memo field with the advantage that you may expand it as long as you need it)

The UPDATES Menu

looks like this:

**UPDATES** 

REPORTS

Add a new UCD Change Data/Mark Delete Data Exit Backup your changes

Add a new UCD

Select "Add new UCD" to enter new UCD's. You will get a complete blank sheet. On the bottom you will see in the Rec which record number you are entering. You can move back and forth by pressing the Pg Up and Pg Dn key. You skip to the next field by pressing ENTER. If filled in a field completely dBase automatically advances to the next field. You also could use the cursor buttons.

How to enter data to memo field?

You just position on the memo field and press Ctrl-Home. The color of the memo field will change to blue. Now enter the data. To finish the press Ctrl-E . The color of the field will change to green.

Change Data/Mark

Select this item to change some old records or to mark them for deletion.

If you selected this item by pressing ENTER you will get the following screen:

Records Go To Exit
PPD/SMA/FIELD REPRESENTATION AND CO-ORDINATION SECTION
UCD POST LIST

10:37:07 pm

| Family Name: MANO | RANJAN | Na<br>      | ame: P.          | Nat:   | IND | Born: | 21.08.39 | Grade: L5/ |  |
|-------------------|--------|-------------|------------------|--------|-----|-------|----------|------------|--|
| Duty Station:     | Re     | egion:      | Co               | ntract | :   | Fur   | nds      |            |  |
| Country:<br>City: |        | AF<br>ABABA | From:<br>19.01.9 |        | To: | )1 OI | В        |            |  |

Coverage: ETH/DJI

Reclassi- Last Perf. fication Report

Previous fication Report Duty Station: . . . . .

Comment:

Edit ||C:\...manning\MANNING ||Rec 1/39 ||File ||

On the top you will see pull down Menues, called "Records", "Go To" and "Exit".

On the bottom you will get an information line, with the name of the file and also Rec. In Rec you can see from the first number on which record you are positioned and from the second, how many of them are registered. So 1/115 would mean that you are positioned at record number 1 out of 115.

If you are positioned on the right one, then just move to the field you want to change and overtype.

If you are not, then you might go through by pressing the Pg Up-key. But this is boring, if you have a lot of records. In this case use the menu.

<u>Use the menu</u> by pressing the ALT-key and simultaneously the key of the starting letter of the menu to reach. So reach "Exit" by pressing Alt-

If you pull the menu down it looks like this:

Records:

Records Go To Exit

Undo change to record

Add new records
Mark record for deletion
Blank record
Lock record
Follow record to new position

Go To:

Records Go To Exit

Top record

Last record
Record number {0}
Skip {10}

Index key search
Forward search
Backward search {}
Match capitalization YES

Exit:

Records Go To Exit

Exit Transfer to Query Design

### The Records Menu:

Use it basically to "Undo changes to the record", if you changed a record erroneously, and to "Mark a record for deletion". You should mark a record if you want to delete it. Deleting a records requires (for safety reasons) two steps. Mark it first and then purge it out by selecting "Delete candidates" from your dBase-Menu. If you mark a record you will see in the right corner a 'Del', this means you marked it. If you now pull down another time the Records menu, you should be able to unmark it with "Clear deletion mark".

The description of the other options you will find in the dBase manual.

### The Go To Menu:

Use this menu to position on the right record. With the first two options you can go to the first and last record. Select it and press ENTER.

With the next two you can go to a specific record number or skip over a specific number of records.

"Index key search" will only be activ if an index is defined, otherwise you can not select it. In the first case you will be asked for the value you are looking for. Please enter it. For example, if a data base has various records of the same family name and you want them to appear one after the other, there should be an index defined. Unless you entered them one after the other.

Nevertheless an index will cause that the system askes you everytime "File already exists! Overwrite?" Choose "Overwrite" in this case.

Forward and Backward Search will be the most important options of this menu. If you select it by pressing ENTER you are going to be asked to enter a value for the field you are positioned on. If you are positioned on "Family Name" enter the family name, if you are positioned on "Obligated Costs" enter a numeric value. dBase will position on the record with the value you entered. If you use this feature more then once it needs that you move the record pointer. So please use PgUp or PgDn in the meanwhile.

#### Exit

Use Alt-E to go back to the application menu of dBase. Do not use Transfer to query Design.

In the case of pull down menues you can select them by moving with the cursor keys and then press ENTER or just press the initial letter of the option. To go to the option Forward Search you might use the shortcut: "Alt-G" for the Go To-Menu and then press "F".

Delete Data

Use this menu to delete records you have already marked. Just press enter.

Exit

Use this menu to leave the dBase applications.

Backup your changes

!!!!! This is important !!!!!!!!!

If you changed or appended data please get your backup diskette to make an extra copy or your data base. If you don't do it and the system crashes or some other problem occurs, you might loose the work of weeks or month. So please take you that minute to backup.

Move the cursor right (->) to choose:

### The REPORTS Menu

looks like this:

UPDATES REPORTS

Alfabetical Report
Report by Region
Report by Funds
Exit

Select "Alfabetical Report" to obtain all list of all UCD's in alfabetical order.

Select "Report by Region" to obtain a list of the ordered by geografical regions.

Select "Report by Funds" to obtain a list of UCD's, ordered by the funds.

# PPD/SMA/FIELD Representation and Co-ordination Section

# THE BUDGET, EXPENSES, PROJECT AND PURCHASE DATA BASE

How can you get into it?

Select dBase Applications from the Menu. Then select Budget. Press the END or EXECUTE key.

Now you getting the following Menu:

| BUDGET_A                                                                                                    | EXPENSES | PROJECT | PURCHASE |  |
|----------------------------------------------------------------------------------------------------|----------|---------|----------|--|
| Append a budget Change/mark budget Delete a budget Print all UNIDO Budget Print all UNDP Budgets Print one country Print UNIDO Summary Print UNDP Summary Save to diskette Exit |          |         |          |  |

You can move from one Menu item to another with the cursor keys: You select by pressing ENTER.

This Data Base consists of four Records. Two of them have the same structure, the budget and expenses data base.

# THE BUDGET RECORD

| Records Go        | To Exit  |           |       |                          |      |
|-------------------|----------|-----------|-------|--------------------------|------|
|                   | Estimate | ed Budget | t Dat | a Base                   |      |
| Country:          |          |           |       | et Type: UNIDOYear: 1990 |      |
| 013 Local staff s | alary:   | 38900     | 031   | General temp. assist:    | 4000 |
| 053 Overtime:     |          | 000       | 111   | Dependency allowance:    | 2763 |
| 121 Contribution  | JSPF:    | 7404      | 122   | Medical insurance:       | 2505 |
| 243 Local travel: |          | 1000      | 356   | Contractual Printing:    | 1000 |
| 411 Rental of pre |          | 3100      | 415   | Misc. Maintenance serv:  | 200  |
| 418 Cleaning serv | ices:    | 200       | 421   | Electricity and other:   | 0    |
| 431 Rental and ma |          | 600       | 432   | Mainten. of transp.:     | 2500 |
| 441 Cables, telex | t, tel:  | 3500      | 448   | Postage:                 | 200  |
| 451 Hospitality:  |          | 500       | 499   | Misc. Services:          | 500  |
| 512 Office Suppli |          | 2500      | 597   | Uniforms:                | 500  |
| 611 Acqu. of furn |          | 1000      | 612   | Acqu. of office eq:      | 500  |
| 620 Data processi | ng:      | 500       | 641   | Vehicles:                | 0    |
| Other: TRAINING   |          |           |       | Value of other:          | 1500 |
| Other1:           |          |           |       | Value of other1:         | 0    |
| Other2:           |          |           |       | Value of other2:         | 0    |
| Comments:         |          |           |       |                          |      |

This is the wwwwwwwwwwwwwwwwwwwwwwwwwwwwwww 

C:\dbase\budget\BUDGET Rec 1/4 ||File ||

# This Record consists of:

- Country Name
- Budget Type (enter UNIDO or UNDP)
- Year (enter the Budget Year)

The next 22 items are the different accounts of the budget, simply enter the values for that year.

- Other These fields allow you to enter an - Other1 | account number not forseen in the
- Other2 preset accounts enter your description
- value of other
- Value of other1 (enter the values)
- Value of other2
- Comments (is a memo field! enter a commentary)

# THE EXPENSES RECORD

Has the same structure as the budget record, but is referred to the expenses of the last year.

Records Go To Exit

> Total Expenses Data Base Country: ETHIOPIA Budget Type: UNIDO Year: 1990

| councily. Einioi in     |       | budgee Type. ONIDO Teat. 1330 |      |
|-------------------------|-------|-------------------------------|------|
| 013 Local staff salary: | 38900 | 031 General temp. assist:     | 4000 |
| 053 Overtime:           | 000   | 111 Dependency allowance:     | 2763 |
| 121 Contribution JSPF:  | 7404  | 122 Medical insurance:        | 2505 |
| 243 Local travel:       | 1000  | 356 Contractual Printing:     | 1000 |
| 411 Rental of premises: | 3100  | 415 Misc. Maintenance serv:   | 200  |
| 418 Cleaning services:  | 200   | 421 Electricity and other:    | 0    |
| 431 Rental and maint.:  | 600   | 432 Mainten. of transp.:      | 2500 |
| 441 Cables, telex, tel: | 3500  | 448 Postage:                  | 200  |
| 451 Hospitality:        | 500   | 499 Misc. Services:           | 500  |
| 512 Office Supplies:    | 2500  | 597 Uniforms:                 | 500  |
| 611 Acqu. of furniture: | 1000  | 612 Acqu. of office eq:       | 500  |
| 620 Data processing:    | 500   | 641 Vehicles:                 | 0    |
| Other: TRAINING         |       | Value of other:               | 1500 |
| Other1:                 |       | Value of other1:              | 0    |
| Other2:                 |       | Value of other2:              | 0    |

Comments:

Rec 1/4 ||File || ||C:\dbase\budget\TOTEXP

# THE PROJECT RECORD

This Record contains the information of one project line. The first part is the project identification. The information of the identification remains always the same in one project, it is therefore forwarded from one record to another.

Exit PPD/SMA/FIELD Representation and Co-ordination Section Go To Records PROJECT BUDGETS

Project Title: Contribution to UNIDO's Field Representative

Country: ETHIOPIA Project Number: US/INT/86/112

Account Number: 11-01

6420 2 Amount/Month: First Year: 89 Men Month:

Sec. Year: 90 Men Month: 12 Amount/Month: 6420

Third Year: 91 Men Month: 10 Amount/Month: 6420

0 0 Amount/Month: Fourth Year: 0 Men Month:

File C:\dbase\budget\PROJECT ||Rec 1/7

This record has the following structure:

- Project Title

- Project Number

- Country

- Account number

- First, Second, Third and Fourth Year (enter the last two digits of the years the project applies to. The years are also forwarded from one record to another).

- Men Month (enter a number different from zero only if the account number is for personal. For

Item leave it 0)

- Amount/Month (enter the monthly amount assigned personnell or the total amount of expenses, if the account number is one of expenses)

## THE PURCHASE RECORD

With this record you register purchases, just as they occur. Exit

Records Go To

PPD/SMA/FIELD Representation and Co-ordination Section

Requisistion for Supplies and Equipment

Duty Station Country: ETHIOPIA

Type of Funds: UNIDO

Account Number: 144

Approvement Date: 12.01.90

Purchase Type: LOCAL

Estimated Price:

1400

Description:

1 ibm compatible PC

1 printer

C:\dbase\budget\PURCHAS | Rec 1/4

|File |

The structure is:

Duty Station Country

- Type of Funds (enter UNIDO or UNDP)

- Account Number

- Approvement Date

- Purchase Type (enter LOCAL or HQ)

- Estimated Price

- Description (this is a memo field!)

The BUDGET\_A Menu

looks like this:

BUDGET A

**EXPENSES** 

PROJECT

**PURCHASE** 

H

Append a budget Change/mark budget Delete a budget Print all UNIDO Budget Print all UNDP Budgets Print one country Print UNIDO Summary Print UNDP Summary Save to diskette Exit

### Append a budget

Select "Append a budget" to enter a new budget, either because its a new country or a new year. You will get a complete blank sheet. On the bottom you will see in the Rec which record number you are entering. You can move back and forth by pressing the Pg Up and Pg Dn key. You skip to the next field by pressing ENTER. If filled in a field completely dBase automatically advances to the next field. You also could use the cursor buttons.

# How to enter data to memo field?

You just position on the memo field and press Ctrl-Home. The color of the memo field will change to blue. Now enter the data. To finish the press Ctrl-End. The color of the field will change to green.

# Change/mark a budget

Select this item to change some old records or to mark them for deletion.

If you selected this item by pressing ENTER you will get the following screen:

Records Go To Exit

Estimated Budget Data Base

| Country: ETHIOPIA       |       | Budget Type: UNIDOYear: 1990 |      |
|-------------------------|-------|------------------------------|------|
| 013 Local staff salary: | 38900 | 031 General temp. assist:    | 4000 |
| 053 Overtime:           | 000   | 111 Dependency allowance:    | 2763 |
| 121 Contribution JSPF:  | 7404  | 122 Medical insurance:       | 2505 |
| 243 Local travel:       | 1000  | 356 Contractual Printing:    | 1000 |
| 411 Rental of premises: | 3100  | 415 Misc. Maintenance serv:  | 200  |
| 418 Cleaning services:  | 200   | 421 Electricity and other:   | 0    |
| 431 Rental and maint.:  | 600   | 432 Mainten. of transp.:     | 2500 |
| 441 Cables, telex, tel: | 3500  | 448 Postage:                 | 200  |
| 451 Hospitality:        | 500   | 499 Misc. Services:          | 500  |
| 512 Office Supplies:    | 2500  | 597 Uniforms:                | 500  |
| 511 Acqu. of furniture: | 1000  | 612 Acqu. of office eq:      | 500  |
| 520 Data processing:    | 500   | 641 Vehicles:                | 0    |
| Other: TRAINING         |       | Value of other:              | 1500 |
| Other1:                 |       | Value of other1:             | 0    |
| Other2:                 |       | Value of other2:             | 0    |
| hammanta.               |       |                              |      |

comments:

On the top you will see pull down Menues, called "Records", "Go To" and "Exit".

On the bottom you will get an information line, with the name of the file and also Rec. In Rec you can see from the first number on which record you are positioned and from the second, how many of them are registered. So 1/115 would mean that you are positioned at record number 1 out of 115.

If you are positioned on the right one, then just move to the field you want to change and overtype.

If you are not, then you might go through by pressing the Pg Up-key. But this is boring, if you have a lot of records. In this case use the menu.

<u>Use the menu</u> by pressing the ALT-key and simultaneously the key of the starting letter of the menu to reach. So reach "Exit" by pressing Alt-E.

If you pull the menu down it looks like this:

#### Records:

Undo change to record

Add new records
Mark record for deletion
Blank record
Lock record
Follow record to new position

Go To:

| Records | Go To Exit                                                           |                   |
|---------|----------------------------------------------------------------------|-------------------|
|         | Top record<br>Last record<br>Record number<br>Skip                   | {0}<br>{10}       |
|         | Index key search Forward search Backward search Match capitalization | ( )<br>( )<br>YES |

Exit:

Records Go To Exit

Exit

Transfer to Query Design

#### The Records Menu:

Use it basically to "Undo changes to the record", if you changed a record erroneously, and to "Mark a record for deletion". You should mark a record if you want to delete it. Deleting a records requires (for safety reasons) two steps. Mark it first and then purge it out by selecting "Delete candidates" from your dBase-Menu. If you mark a record you will see in the right corner a 'Del', this means you marked it. If you now pull down another time the Records menu, you should be able to unmark it with "Clear deletion mark".

The description of the other options you will find in the dBase manual.

The Go To Menu:

Use this menu to position on the right record. With the first two options you can go to the first and last record. Select it and press ENTER.

With the next two you can go to a specific record number or skip over a specific number of records.

"Index key search" will only be activ if an index is defined, otherwise you can not select it. In the first case you will be asked for the value you are looking for. Please enter it. For example, if a data base has various records of the same family name and you want them to appear one after the other, there should be an index defined. Unless you entered them one after the other.

Nevertheless an index will cause that the system askes you everytime "File already exists! Overwrite?" Choose "Overwrite" in this case.

Forward and Backward Search will be the most important options of this menu. If you select it by pressing ENTER you are going to be asked to enter a value for the field you are positioned on. If you are positioned on "Family Name" enter the family name, if you are positioned on "Obligated Costs" enter a numeric value. dBase will position on the record with the value you entered. If you use this feature more then once it needs that you move the record pointer. So please use PgUp or PgDn in the meanwhile.

#### Exit

Use Alt-E to go back to the application menu of dBase. Do not use Transfer to query Design.

In the case of pull down menues you can select them by moving with the cursor keys and then press ENTER or just press the initial letter of the option. To go to the option Forward Search you might use the shortcut: "Alt-G" for the Go To-Menu and then press "F".

Delete a budget

Use this menu to delete records you have already marked. Just press enter.

Print all UNIDO Budgets

Will print a list of all UNIDO budgets one by one.

Print all UNDP Budgets

Will print a list of all UNDP budgets one by one.

Print one country

Lets you select just one specific country to print. The system will ask you for the name.

Print UNIDO/UNDP Summary

Will print the overall summary of the budgets.

Exit

Use this menu to leave the dBase applications.

Move the cursor right (->) to choose:

THE EXPENSES MENU

Has exactly the same features as the budget\_a menu, just that it contains expenses.

Move the cursor right (->) to choose:

The PROJECT Menu

looks like this:

BUDGET\_A EXPENSES PROJECT PURCHASE

Append a new project
Change a project
Delete a project

Print a report Exit Backup your changes

# Append a new project

Select "Append a new project" to enter a new project. You will get a complete blank sheet. On the bottom you will see in the Rec which record number you are entering. You can move back and forth by pressing the Pg Up and Pg Dn key. You skip to the next field by pressing ENTER. If filled in a field completely dBase automatically advances to the next field. You also could use the cursor buttons.

Change/mark a project

Select this item to change some old records or to mark them for deletion.

If you selected this item by pressing ENTER you will get the following screen:

Records

Go To Exit

11:23:46 pm

PPD/SMA/FIELD Representation and Co-ordination Section PROJECT BUDGETS

Project Title: Contribution to UNIDO's Field Representative

Project Number: US/INT/86/112 Country: ETHIOPIA

#### Account Number:11-01

First Year: 89 Men Month: 2 Amount/Month: 6420

Sec. Year: 90 Men Month: 12 Amount/Month: 6420

Third Year: 91 Men Month: 10 Amount/Month: 6420

Fourth Year: 0 Men Month: 0 Amount/Month: 0

||C:\dbase\budget\PROJECT ||Rec 1/7 ||File ||

Delete a project

Will delete all marked projects.

Print a report

If you select this option the system will ask you to enter the project number. If you supply it you will a project sheet with the information of the accounts of the project.

Exit

To leave dbase

Backup your changes

!!!!! This is important !!!!!!!!!

If you changed or appended data please get your backup diskette to make an extra copy or your data base. If you don't do it and the system crashes or some other problem occurs, you might loose the work of weeks or month. So please take you that minute to backup.

The PURCHASE Menu

looks like this:

BUDGET\_A EXPENSES PROJECT PURCHASE

Append purchases
Change/Mark purchase
Delete a purchase
Clear all purchases
Print all purchases
Select by country
Print all by Budgets
Select by Budgets
Print by Location
Exit
Backup your purchase

## Append purchases

Select "Append purchases" to enter an additional purchase. You will get a complete blank sheet. On the bottom you will see in the Rec which record number you are entering. You can move back and forth by pressing the Pg Up and Pg Dn key. You skip to the next field by pressing ENTER. If filled in a field completely dBase automatically advances to the next field. You also could use the cursor buttons. How to enter data to memo field?

You just position on the memo field and press Ctrl-Home. The color of the memo field will change to blue. Now enter the data. To finish the press Ctrl-End. The color of the field will change to green.

Change/mark purchase

Select this item to change some old records or to mark them for deletion.

If you selected this item by pressing ENTER you will get the following screen:

Records

Go To Exit

11:24:07 pm

PPD/SMA/FIELD Representation and Co-ordination Section

Requisistion for Supplies and Equipment

Duty Station Country: ETHIOPIA

Type of Funds: UNIDO

Account Number: 144

Approvement Date: 12.01.90

Purchase Type: LOCAL

Estimated Price:

1400

### escription:

1 ibm compatible PC

1 printer

Delete a purchase

Deletes a marked purchase record.

Clear all purchases

Deletes all purchases in the purchase data base. You might need this option at the end of the year.

Print all purchases

This option will ask you the budget type to select. It prints all purchases of the budget type you entered ordered by countries.

Select by country

This option will ask you for the budget type and the country. It will select one country.

Print all by Budgets

This option will ask you for the budget type. It then prints all purchases ordered by budget lines.

Select by Budgets

This option lets you select one Budget line. It will ask you for the budget type.

Print by Location.

This option will asl you for the budget type. It then prints all budget by the location of purchase, LOCAL or HQTS.

Exit

Leave dBase

Backup your purchase

Copy your purchase data base from the hard disk to diskette.

PPD/SMA/FIELD Representation and Co-ordination Section JPO Programme

#### JPO TRAVEL DATA BASE

How can you get into it?

Select dBase Applications from the Menu. Then select JPO Travel Plan. Press the END or EXECUTE key.

Now you will get the following Menu:

**DONORS** 

BUDGET

TRAVELS

Append country Change/Mark data Delete countries Print Country List Exit Perform a backup

> You can move from one Menu item to another with the cursor keys: ->,<-.

You select by pressing ENTER.

This Data Base consists of three Records.

The Donor Country Record, The Budgetlines Record, The Travel Record.

THE DONOR COUNTRY RECORD

Records

Go To Exit PPD/SMA/FIELD Representation and Co\_ordination Section

JPO Travel: Country Code

Donor Country: BELGIUM

Account-No:TF/GLO/82/002

Funds per JPO: \$1500

Funds left per country: 1000.00

This record consists of:

- The Donor Country
- Account Number
- Funds per JPO (means yearly funds assigned for JPO-travel by
- the country) - Funds left per country (funds assigned, but not spended from that country)

# THE BUDGETLINES RECORD

Go To Records

PPD/SMA/FIELD Representation and Co-ordination Section

JPO Travel: Budget Lines

Sponsor Nation: DENMARK GEBERT Family Name:

Budget Line: 15-16 Duty Country: JAMAICA

Funds of this JPO:

\$8500.00

Contract Start: 05/03/87

Funds received for the First Year: Y

Second Year:Y Third Year: Y

JPOTRIP ||C:\...jpotrav\JPOBUDGE ||Rec 1/44 Caps File

This Record consists of:

- The Family Name of the JPO
- The Sponsor Nation
- The Budget Line
- The Duty Country
- Funds of this JPO (are the funds assigned to the individual JPO over the years)
- Contract start
- Funds received for the First Year (enter y or n) the Second Year the Third Year

# THE TRAVEL RECORD

Records

Go To

Exit

PPD/SMA/FIELD Representation and Co-ordination Section

JPO Travel: Trips Form

JPO Name: AALBORG

Reason:

Venue:

Date:

/ / - / /

Obligated Costs: \$5739.00 Actual Costs:

\$0.00

Not Accounted:

\$0.00

JPOTRIP ||C:\...jpotrav\JPOTRAV1 ||Rec 1/49

||File ||

Caps

This Record consists of:

- The JPO Name
- Reason
- Venue
- Date from-to (enter two dates)
- Obligated Costs
- Actual Costs
- Not Accounted

The DONORS Menu

looks like this:

**DONORS** 

BUDGET

TRAVELS

Append country Change/Mark data Delete countries Print Country List Exit Perform a backup

## Append country

Select "Append country" to enter new countries in the JPO Programme. You will get a complete blank sheet. On the bottom you will see in the Rec which record number you are entering. You can move back and forth by pressing the Pg Up and Pg Dn key. You skip to the next field by pressing ENTER. If filled in a field completely dBase automatically advances to the next field. You also could use the cursor buttons.

### How to enter data to memo field?

You just position on the memo field and press Ctrl-Home. The color of the memo field will change to blue. Now enter the data. To finish the press Ctrl-End. The color of the field will change to green.

### Change/Mark data

Select this item to change some old records or to mark them for deletion.

If you selected this item by pressing ENTER you will get the following screen:

Records

Go To Exit

PPD/SMA/FIELD Representation and Co\_ordination Section

JPO Travel: Country Code

Donor Country: BELGIUM

Account-No:TF/GLO/82/002

Funds per JPO: \$1500

Funds left per country: 1000.00

JPOTRIP ||C:\...jpotrav\COUNTCOD ||Rec 1/13

||File ||

Caps

II II

On the top you will see pull down Menues, called "Records", "Go To" and "Exit".

On the bottom you will get an information line, with the name of the file and also Rec. In Rec you can see from the first number on which record you are positioned and from the second, how many of them are registered. So 1/115 would mean that you are positioned at record number 1 out of 115.

If you are positioned on the right one, then just move to the field you want to change and overtype.

If you are not, then you might go through by pressing the Pg Up-key. But this is boring, if you have a lot of records. In this case use the menu.

<u>Use the menu</u> by pressing the ALT-key and simultaneously the key of the starting letter of the menu to reach. So reach "Exit" by pressing Alt-E.

If you pull the menu down it looks like this:

#### Records:

Records Go To Exit

Undo change to record

Add new records

Mark record for deletion

Blank record

Lock record

Follow record to new position

Go To:

Go To Exit Records Top record Last record (0) Record number (10) Skip Index key search {} Forward search Backward search { } YES Match capitalization

Exit:

Records Go To Exit

Exit

Transfer to Query Design

# The Records Menu:

Use it basically to "Undo changes to the record", if you changed a record erroneously, and to "Mark a record for deletion". You should mark a record if you want to delete it. Deleting a records requires (for safety reasons) two steps. Mark it first and then purge it out by

selecting "Delete candidates" from your dBase-Menu. If you mark a record you will see in the right corner a 'Del', this means you marked it. If you now pull down another time the Records menu, you should be able to unmark it with "Clear deletion mark".

The description of the other options you will find in the dBase manual.

#### The Go To Menu:

Use this menu to position on the right record. With the first two options you can go to the first and last record. Select it and press ENTER.

With the next two you can go to a specific record number or skip over a specific number of records.

"Index key search" will only be activ if an index is defined, otherwise you can not select it. In the first case you will be asked for the value you are looking for. Please enter it. For example, if a data base has various records of the same family name and you want them to appear one after the other, there should be an index defined. Unless you entered them one after the other.

Nevertheless an index will cause that the system askes you everytime "File already exists! Overwrite?" Choose "Overwrite" in this case.

Forward and Backward Search will be the most important options of this menu. If you select it by pressing ENTER you are going to be asked to enter a value for the field you are positioned on. If you are positioned on "Family Name" enter the family name, if you are positioned on "Obligated Costs" enter a numeric value. dBase will position on the record with the value you entered. If you use this feature more then once it needs that you move the record pointer. So please use PgUp or PgDn in the meanwhile.

#### Exit

Use Alt-E to go back to the application menu of dBase. Do not use Transfer to query Design.

In the case of pull down menues you can select them by moving with the cursor keys and then press ENTER or just press the initial letter of the option. To go to the option Forward Search you might use the shortcut: "Alt-G" for the Go To-Menu and then press "F".

#### Delete countries

Use this menu to delete records you have already marked. Just press enter.

Print Country List

Prints a list of all donor countries.

Exit

Use this menu to leave the dBase applications.

Perform a Backup

!!!!! This is important !!!!!!!!!

If you changed or appended data please get your backup diskette to make an extra copy or your data base. If you don't do it and the system crashes or some other problem occurs, you might loose the work of weeks or month. So please take you that minute to backup.

Move the cursor right (->) to choose:

The BUDGET Menu

looks like this:

**DONORS** 

BUDGET

TRAVELS

Append Budget Lines Change/Mark data Delete Budget Lines Print Budget Sheet Print single country Exit Perform a backup

All the features obey to the same rules as in the case of the donors menu, just applying to the budget record.

There is one difference, you may select just one country for printing.

The TRAVELS Menu

Looks like this:

BUDGET **DONORS** 

TRAVELS

Append a trip Change/Mark a trip Delete a trip Print complete Travelp. Print short Travelplan Select by Name Select complete by Donor Select short by Donor Exit Perform a backup

All the reatures work in the same way as the donors menue does. Just in the print selection is the difference: - The short list is producing only a list with the sums, overriding the individual trips. - You also may select by JPO and by Donor.

<u>PPD/SMA/FIELD Representation and Co-ordination Section</u>
<u>JPO Programme</u>

#### JPO POST LIST DATA BASE

How can you get into it?

Select dBase Applications from the Menu. Then select JPO Post List. Press the END or EXECUTE key.

Now you will get the following Menu:

**UPDATE** 

REPORT

Append new JPO's Change/Mark items Delete JPO's Copy your changes Exit

You can move from one Menu item to another with the cursor keys: ->,<-.
You select by pressing ENTER.

This Data Base consists of one Record.

THE JPO POST LIST RECORD

Records

Go To

Exit

JPC POST LIST

Family Name: GEBERT

UCD-D/S:

\_\_\_\_

Name: PETER

Mi-N:

Nat: DENMARK

Sex:

M

Grade:L2/1

Sponsor-Nat:

DENMARK

Index No:

99349 On Duty: Y

Duty Station

JAMAICA JAMAICA Region:

Contract

Arrival SLWOP

Country: JAMAICA

LA

From:

To: at D/S:

03.05.87 14.06.90 15.06.87

32

First Perf. Report: 06/87-12/87 Second Perf. Report: 01/88-12/88

Notes:

3rd Performance Report Jan-Dec 1989

JPOLIST | C:\...jpomann\JPOMANN

Rec 1/207

||File ||

Caps

This record consists o.

- Family name
- Name
- Middle-Name (enter only the initials, like A.M.)
- Nationality
- Sex (enter F or M)
- Grade (enter the UNIDO Grade, Like L2/1)
- Sponsor-Nationality
- Index number
- On Duty (enter Y or N)
- Duty Station Country
- Region
- Duty Station City
- Contract From
- Contract To
- Arrival at Duty Station
- SLWOP (Special Leave without Pay)
- First Performance Report
- Second Performance Report
- Notes (this is a memo field with the advantage that you may expand it as long as you need it)

The UPDATE Menu

looks like this:

**UPDATE** 

REPORT

Append new JPO's Change/Mark items Delete JPO's Copy your changes Exit

#### Append new JPO's

Select "Append new JPO's" to enter new JPO's. You will get a complete blank sheet. On the bottom you will see in the Rec which record number you are entering. You can move back and forth by pressing the Pg Up and Pg Dn key. You skip to the next field by pressing ENTER. If filled in a field completely dBase automatically advances to the next field. You also could use the cursor buttons.

#### How to enter data to memo field?

You just position on the memo field and press Ctrl-Home. The color of the memo field will change to blue. Now enter the data. To finish the press Ctrl-End. The color of the field will change to green.

Change/Mark items

Select this item to change some old records or to mark them for deletion.

If you selected this item by pressing ENTER you will get the following screen:

Records

Go To

Exit

JPO POST LIST

Family Name: GEBERT Name: PETER Mi-N: Nat:DENMARK

Sex:

M

Grade:L2/1

Index No: 99349 On Duty: Y

**Duty Station** 

Sponsor-Nat:

Region:

Contract

Arrival SLWOP

Country:

JAMAICA

**DENMARK** 

LA From:

To: at D/S:

UCD-D/S:

**JAMAICA** 

03.05.87

14.06.90 15.06.87

32

First Perf. Report: 06/87-12/87 Second Perf. Report: 01/88-12/88

Notes:

3rd Performance Report Jan-Dec 1989

JPOLIST ||C:\...jpomann\JPOMANN ||Rec 1/207 ||File || || Caps

On the top you will see pull down Menues, called "Records", "Go To" and "Exit".

On the bottom you will get an information line, with the name of the file and also Rec. In Rec you can see from the first number on which record you are positioned and from the second, how many of them are registered. So 1/115 would mean that you are positioned at record number 1 out of 115.

If you are positioned on the right one, then just move to the field you want to change and overtype.

If you are not, then you might go through by pressing the Pg Up-key. But this is boring, if you have a lot of records. In this case use the menu.

<u>Use the menu</u> by pressing the ALT-key and simultaneously the key of the starting letter of the menu to reach. So reach "Exit" by pressing Alt-E.

If you pull the menu down it looks like this:

Records:

Records Go To Exit Undo change to record Add new records Mark record for deletion Blank record Lock record Follow record to new position

Go To:

Records Go To Exit Top record Last record Record number {0} {10} Skip Index key search Forward search {} Backward search {} Match capitalization YES

Exit:

Exit Go To Records

Transfer to Query Design

#### The Records Menu:

Use it basically to "Undo changes to the record", if you changed a record erroneously, and to "Mark a record for deletion". You should mark a record if you want to delete it. Deleting a records requires (for safety reasons) two steps. Mark it first and then purge it out by selecting "Delete candidates" from your dBase-Menu. If you mark a record you will see in the right corner a 'Del', this means you marked it. If you now pull down another time the Records menu, you should be able to unmark it with "Clear deletion mark".

The description of the other options you will find in the dBase manual.

#### The Go To Menu:

Use this menu to position on the right record. With the first two options you can go to the first and last record. Select it and press ENTER.

With the next two you can go to a specific record number or skip over a specific number of records.

"Index key search" will only be activ if an index is defined, otherwise you can not select it. In the first case you will be asked for the value you are looking for. Please enter it. For example, if a data base has various records of the same family name and you want them to appear one after the other, there should be an index defined. Unless you entered them one after the other.

Nevertheless an index will cause that the system askes you everytime "File already exists! Overwrite?" Choose "Overwrite" in this case.

Forward and Backward Search will be the most important options of this menu. If you select it by pressing ENTER you are going to be asked to enter a value for the field you are positioned on. If you are positioned on "Family Name" enter the family name, if you are positioned on "Obligated Costs" enter a numeric value. dBase will position on the record with the value you entered. If you use this feature more then once it needs that you move the record pointer. So please use PgUp or PgDn in the meanwhile.

#### Exit

Use Alt-E to go back to the application menu of dBase. Do not use Transfer to query Design.

In the case of pull down menues you can select them by moving with the cursor keys and then press ENTER or just press the initial letter of the option. To go to the option Forward Search you might use the shortcut: "Alt-G" for the Go To-Menu and then press "F".

Delete JPO's

Use this menu to delete records you have already marked. Just press enter.

Backup your changes

!!!!! This is important !!!!!!!!!!

If you changed or appended data please get your backup diskette to make an extra copy or your data base. If you don't do it and the system crashes or some other problem occurs, you might loose the work of weeks or month. So please take you that minute to backup.

Exit

Use this menu to leave the dBase applications.

Move the cursor right (->) to choose:

The REPORT Menu

looks like this:

UPDATE

REPORT

Active JPO's by sponsor - short Active JPO's by sponsor - long Select one sponsor - activ short Select one sponsor - activ long Complete list by dutystation Select a single dutystation Complete list by sponsor - short Select one sponsor compl.-short JPO list by regions JPO list by sex Complete alfabetical list -short Exit

#### Select:

- "Active JPO's by sponsor short" to obtain a short list of all active (ONDUTY="Y") JPO's ordered by sponsor and Contract Start.
- "Active JPO's by sponsor long" to obtain a long list of all active JPO's ordered by sponsor and Contract Start.
- "Select one sponsor active short", to select one sponsor from the above short list.
- "Select one sponsor active short", to select one sponsor from the above long list.
- "Complete list by dutystation" to obtain a list ordered by dutystations of active and inactive JPO's.
- "Select a single dutystation" to obtain a list of active and inactive JPO's by a single dutystation.
- "Complete list by sponsor short" to obtain a list of active and inactive JPO's ordered by sponsor.
- "Select one sponsor compl.- short" to obtain a list of active and inactive JPO's of a single sponsor.
- "JPO list by region" to obtain a list of the active JPO's ordered by geografical regions.
- "JPO list by sex" to obtain a list of active JPO's, ordered by the sex.
- "Complete Alfabetical list short" to obtain a list of all JPO's in an alfabetical order.
- "Exit" to leave dBase.

Ins

#### PPD/SMA/FIELD Representation and Co-ordination Section

#### LOGGING SYSTEM DATA BASE

How can you get into it?

Select "dBase Applications" from the Menu. Then select "Logging". Press the END or EXECUTE key.

Now you getting the following Menu:

LOGGER PRINT NEWYEAR Add log-ins Do log-outs Exit

You can move from one Menu item to another with the cursor keys:

You select by pressing ENTER.

This Data Base consists of one Record.

#### THE LOGGING RECORD

Go To Exit Layout Fields Words 

PPD\SMA\FIELD Representation and Co-ordination Section

LOGGING SYSTEM

Date received: DD.MM.YY

Recipient: Type: Number: Sender: Date of

corres:

Subject:

Deadline: DD.MM.YY

#### LOGOUT:

Sent to: XXXXXXXXXXXX Date Sent: DD.MM.YY

||Row:13 Col:54 ||File:Logbook Form A:\LOGIN Add field:F5 Select:F6 Move:F7 Copy:F8 Size:Shift-F7 Width: Decimal: LOGBOOK->DEADLINE Type: Date

This record consists of:

Complete the fields down to the line in order to log-in:

- Date received
- Date of the correspondence
- Sender (Enter the senders name, if longer than 20 abreviate)
- Recipient
- Type (Enter the type, use 3 digits)
- Number (enter the number, in case of telex only)
  - Subject (enter a short description, 30 spaces)
- Action
- Deadline (enter only a date, if there is really a deadline. If you entered a date on this field you will get a warning on the days left to comply with)

### Complete this fields to log-out:

- Sent to:
- Date Sent

The LOGGER Menu

looks like this:

LOGGER PRINT NEWYEAR Add log-ins Do log-outs

Exit Backup your logging

#### Add log-ins

Select "Add log-ins" to enter new correspondence arrived. You will get a complete blank sheet. On the bottom you will see in the Rec which record number you are entering. You can move back and forth by pressing the Pg Up and Pg Dn key. You skip to the next field by pressing ENTER. If filled in a field completely dBase automatically advances to the next field. You also could use the cursor buttons.

How to enter data to memo field?

You just position on the memo field and press Ctrl-Home. The color of the memo field will change to blue. Now enter the data. To finish the press Ctrl-End. The color of the field will change to green.

6:02:04

Do log-outs

Select this item to change some old log-ins or to mark them for deletion.

To log-out just complete the field above the line. The system will recognize that the correspondence is logged-out.

If you selected this item by pressing ENTER you will get the following screen:

Select this menu to do logins and logouts

Records Go To Exit
PPD\SMA\FIELD Representation and Co-ordination Section

LOGGING SYSTEM

Date received: 26.01.90

Sender: Recipient: Type: Number:

Date of corres:

26.01.90 UNDEVPRO, BOLIVIA VVM/SS/PICHL F 86

Subject: 1990 UCD UCD BUDGET Action:

Deadline: .

LOGOUT:

Sent to: Date Sent: .

On the top you will see pull down Menues, called "Records", "Go To" and "Exit".

On the bottom you will get an information line, with the name of the file and also Rec. In Rec you can see from the first number on which record you are positioned and from the second, how many of them are registered. So 1/115 would mean that you are positioned at record number 1 out of 115.

If you are positioned on the right one, then just move to the field you want to change and overtype.

If you are not, then you might go through by pressing the Pg Up-key. But this is boring, if you have a lot of records. In this case use the menu.

<u>Use the menu</u> by pressing the ALT-key and simultaneously the key of the starting letter of the menu to reach. So reach "Exit" by pressing Alt-E.

If you pull the menu down it looks like this:

Records:

Undo change to record

Add new records

Mark record for deletion

Blank record

Lock record

Follow record to new position

Go To:

| Records | Go To Exit                                                           |                   |
|---------|----------------------------------------------------------------------|-------------------|
|         | Top record<br>Last record<br>Record number<br>Skip                   | {0}<br>{10}       |
|         | Index key search Forward search Backward search Match capitalization | ( )<br>( )<br>YES |

Exit:

Records Go To Exit

Exit

Transfer to Query Design

#### The Records Menu:

Use it basically to "Undo changes to the record", if you changed a record erroneously, and to "Mark a record for deletion". You should mark a record if you want to delete it. Deleting a records requires (for safety reasons) two steps. Mark it first and then purge it out by selecting "Delete candidates" from your dBase-Menu. If you mark a record you will see in the right corner a 'Del', this means you marked it. If you now pull down another time the Records menu, you should be able to unmark it with "Clear deletion mark".

The description of the other options you will find in the dBase manual.

#### The Go To Menu:

Use this menu to position on the right record. With the first two options you can go to the first and last record. Select it and press ENTER.

With the next two you can go to a specific record number or skip over a specific number of records.

"Index key search" will only be activ if an index is defined, otherwise you can not select it. In the first case you will be asked for the value you are looking for. Please enter it. For example, if a data base has various records of the same family name and you want them to appear one after the other, there should be an index defined. Unless you entered them one after the other.

Nevertheless an index will cause that the system askes you everytime "File already exists! Overwrite?" Choose "Overwrite" in this case.

Forward and Backward Search will be the most important options of this menu. If you select it by pressing ENTER you are going to be asked to enter a value for the field you are positioned on. If you are positioned on "Family Name" enter the family name, if you are positioned on "Obligated Costs" enter a numeric value. dBase will position on the record with the value you entered. If you use this feature more then once it needs that you move the record pointer. So please use PgUp or PgDn in the meanwhile.

#### **Exit**

Use Alt-E to go back to the application menu of dBase. Do not use Transfer to query Design.

In the case of pull down menues you can select them by moving with the cursor keys and then press ENTER or just press the initial letter of the option. To go to the option Forward Search you might use the shortcut: "Alt-G" for the Go To-Menu and then press "F".

Exit (LOGGER)

Use this menu to leave the dBase applications.

Backup your changes

!!!!! This is important !!!!!!!!!

If you changed or appended data please get your backup diskette to make an extra copy or your data base. If you don't do it and the system crashes or some other problem occurs, you might loose the work of weeks or month. So please take you that minute to backup.

Move the cursor right (->) to choose:

The PRINT Menu

looks like this:

LOGGER PRINT NEWYEAR

Print the warnings
Print all
Print a day
Exit

Select "Print the warnings" to obtain all list of all correspondence where you assigned a deadline and are not logged-out.

Select "Print all" to obtain a list of all your correspondence.

Use it with care, because the list might be long.

Select "Print a day" to obtain a list of all the correspondence of a certain day. The system will ask you to enter the day you wih to print.

Move the cursor right to choose

The NEWYEAR Menu:

LOGGER PRINT NEWYEAR

Copy your diskette
Delete your logging
Exit

You should use this menu each year by the second of january. What you are going to do with it is you are going do delete all records on you hard disk.

First you should use your diskette you use all the year long, insert it into the drive, go to the LOGGER-Menu and select Backup your logging. Once you have done that, leave the diskette in the drive, go to NEWYEAR-Menu and select "Copy your diskette". The system will copy your old diskette to a new one. So it will say "Insert the SOURCE diskette in driv A:", as it is already in, you just press enter. Now it will say "Insert TARGET disk in drive A:", so you take out the diskette and put in a completely new one and press enter. It will say "Formatting while copying" and after a while it will say again "Insert the SOURCE diskette in drive A:". Now enter again your old disk until it says "Insert the Target diskette in drive A:" again, do it and wait until it

say again "Insert you SOURCE diskette", now press Ctrl-C. You have copied your diskette now.

Take the old diskette and keep it for historical reasons.

Now you can execute "Delete your logging". It will delete every record older than 60 days or two month.

From now on you should use the new diskette to do your daily or weekly backups.

# PPD/SMA/FIELD Representation and Co-ordination Section

# THE UCD TRAVEL DATA BASE

٠.

How can you get irto it?

Select dBase Applications from the Menu. Then select UCD Travel Plan. Press the END or EXECUTE key.

Now you getting the following Menu:

**UPDATE** 

REPORT

NEWYEAR

Add a trip Change/Mark a trip Delete marked trips Add a Dutystation Change/Mark a D/S Delete marked D/S Copy your changes Exit

> You can move from one Menu item to another with the cursor keys: ->,<-.

You select by pressing ENTER.

This Data Base consists of two Records.

## THE DUTYSTATION RECORD

Records Go To Exit

Name: H.

**OLIVER** 

Duty Station: ABIDJAN

Coverage:

IVC, GUI, BKF, MLI

This Record consists of the basic information on the Dutystation, it consists of:

- Name of UCD (enter it abreviated, like J.M.)
- Family Name of UCD
- Coverage (please enter the 3-digit UN-Code for the country, start with the Dutystation- country and then add the other ones, separated by commas)

#### THE TRAVEL RECORD

Select this menu to change or delete data

Records

Go To

Exit

Family Name: PAGANI

Quarter: I

Code:

From:

To:

Destination Country:

**UGA** 

KEN/TP/90/I/1

28.01.90 04.02.90

Estimated

Obligated

Reported Costs:

Costs:

Costs:

\$1700.00

\$1700.00

\$0.00

Purpose:

Join progr/mission

TRIP

||C:\dbase\utravel\TRAVEL ||Rec 1/13

File

This record consists of:

- Family name of UCD
- Quarter (enter the quarter in roman)
- Destination Country (enter the 3-digit UN-Code)
- Code
- From: (enter the date of the travel start )
- (enter the date of the end of the travel)
- Estimated Costs
- Obligated Costs
- Reported Costs
- Purpose (this is a memo field!)

The UPDATE Menu

looks like this:

UPDATE

REPORT

NEWYEAR

Add a trip Change/Mark a trip Delete marked trips Add a Dutystation Change/Mark a D/S Delete marked D/S Copy your changes Exit

#### Add a trip

Select "Add a trip" to enter new trips. You will get a complete blank sheet. On the bottom you will see in the Rec which record number you are entering. You can move back and forth by pressing the Pg Up and Pg Dn key. You skip to the next field by pressing ENTER. If filled in a field completely dBase automatically advances to the next field. You also could use the cursor buttons.

#### How to enter data to memo field?

You just position on the memo field and press Ctrl-Home. The color of the memo field will change to blue. Now enter the data. To finish the press Ctrl-End. The color of the field will change to green.

Change/Mark a trip

Select this item to change some old records or to mark them for deletion.

If you selected this item by pressing ENTER you will get the following screen:

Records

Go To

Exit

Family Name: PAGANI

Ouarter: I

Destination

Code:

To:

Country:

UGA

KEN/TP/90/I/1

28.01.90 04.02.90

Estimated Costs:

Obligated Costs:

Reported Costs:

\$1700.00

\$1700.00

\$0.00

From:

Purpose:

Join progr/mission

On the top you will see pull down Menues, called "Records", "Go To" and "Exit".

On the bottom you will get an information line, with the name of the file and also Rec. In Rec you can see from the first number on which record you are positioned and from the second, how many of them are registered. So 1/115 would mean that you are positioned at record number 1 out of 115.

If you are positioned on the right one, then just move to the field you want to change and overtype.

If you are not, then you might go through by pressing the Pg Up-key. But this is boring, if you have a lot of records. In this case use the menu.

<u>Use the menu</u> by pressing the ALT-key and simultaneously the key of the starting letter of the menu to reach. So reach "Exit" by pressing Alt-E.

If you pull the menu down it looks like this:

#### Records:

Records Go To Exit

Undo change to record

Add new records
Mark record for deletion
Blank record
Lock record
Follow record to new position

Go To:

Exit Go To Records Top record Last record (0) Record number {10} Skip Index key search Forward search { } () Backward search Match capitalization YES

Exit:

Records Go To Exit

Exit Transfer to Query Design

#### The Records Menu:

Use it basically to "Undo changes to the record", if you changed a record erroneously, and to "Mark a record for deletion". You should mark a record if you want to delete it. Deleting a records requires (for safety reasons) two steps. Mark it first and then purge it out by selecting "Delete candidates" from your dBase-Menu. If you mark a record you will see in the right corner a 'Del', this means you marked it. If you now pull down another time the Records menu, you should be able to unmark it with "Clear deletion mark".

The description of the other options you will find in the dBase manual.

#### The Go To Menu:

Use this menu to position on the right record. With the first two options you can go to the first and last record. Select it and press ENTER.

With the next two you can go to a specific record number or skip over a specific number of records.

"Index key search" will only be activ if an index is defined, otherwise you can not select it. In the first case you will be asked for the value you are looking for. Please enter it. For example, if a data base has various records of the same family name and you want them to appear one after the other, there should be an index defined. Unless you entered them one after the other.

Nevertheless an index will cause that the system askes you everytime "File already exists! Overwrite?" Choose "Overwrite" in this case.

Forward and Backward Search will be the most important options of this menu. If you select it by pressing ENTER you are going to be asked to enter a value for the field you are positioned on. If you are positioned on "Family Name" enter the family name, if you are positioned on "Obligated Costs" enter a numeric value. dBase will position on the record with the value you entered. If you use this feature more then once it needs that you move the record pointer. So please use PgUp or PgDn in the meanwhile.

#### **Exit**

Use Alt-E to go back to the application menu of dBase. Do not use Transfer to query Design.

In the case of pull down menues you can select them by moving with the cursor keys and then press ENTER or just press the initial letter of the option. To go to the option Forward Search you might use the shortcut: "Alt-G" for the Go To-Menu and then press "F".

Delete marked trips

Use this menu to delete records you have already marked. Just press enter.

Add a Dutystation - obey to the same rules as the travel record but just for the Dutystation

Change/Mark a D/S

Delete marked D/S -

Backup your changes

!!!!! This is important !!!!!!!!!

If you changed or appended data please get your backup diskette to make an extra copy or your data base. If you don't do it and the system crashes or some other problem occurs, you might loose the work of weeks or month. So please take you that minute to backup.

Exit

Use this menu to leave the dBase applications.

Move the cursor right (->) to choose:

The REPORT Menu

looks like this:

UPDATE REPORT NEWYEAR

Print all UCD-Travel Print Summary Report Print a single UCD Exit

Select "Print all UCD-Travel" to obtain all list of all travels and the dutystations in the data base.

Select "List the summary report" to obtain a summary at one sheet of all UCD's calculated by the programm.

Select "Print a single UCD" to obtain a sheet with the travels of one UCD. The system will ask you to enter the family name.

Select "Exit" to leave dbase.

### The NEWYEAR Menu

Use this menu only if you finished the year and a printout of all the trips and the summary was made. You will start now a new financial year

and should clear all the data of the travel data base. The duty station data base is not affected.

|                 |            | UPDATE                 |                                | REPORT                                |              | NEWI EAR                             |                   |            |  |
|-----------------|------------|------------------------|--------------------------------|---------------------------------------|--------------|--------------------------------------|-------------------|------------|--|
|                 |            |                        |                                |                                       |              | Change MOD a<br>Delete all T<br>Exit |                   |            |  |
|                 |            |                        |                                |                                       |              |                                      |                   |            |  |
|                 | Sel        | lect "Del              | ete all Trip                   | s" and pres                           | s enter      |                                      |                   |            |  |
|                 | Nex<br>Rep | kt select<br>port Gene | : "Change MOD<br>erator, which | and Year".<br>looks like              | This methis: | enu leads you                        | to scree          | n called   |  |
|                 |            |                        |                                |                                       |              | Exit<br>▼·5····•▼···6                | · · · • • · · · · | 7. • •     |  |
|                 |            | MOD 18-0               | 0-01601                        |                                       |              |                                      |                   |            |  |
|                 |            |                        |                                | PPD/SI                                | MA/FIEL      | D Representat                        | ion and C         | o-ordinati |  |
|                 |            |                        |                                | • • • • • • • • • • • • • • • • • • • |              | INTERNATIONAL                        |                   |            |  |
| Report          |            |                        | Band                           |                                       |              |                                      |                   |            |  |
| Group           | 1          | Intro UCD: XX          | Band—————<br>(XX XXXXXXXXX     |                                       |              | xxxxxxxx<br>xxxxxxxxxx               | xxxxxxxx          | XXXXXXXXX  |  |
|                 |            | CTRY:                  | CODE:                          | FROM:                                 | TO:          | ESTIMATED:                           | OBLIGAT           | ED: REPOR  |  |
| Group           | 2          | Intro<br>XXXXXXXX      |                                |                                       |              |                                      |                   | ,          |  |
| Detail          |            | xxx xxx                | Band <del> </del>              | C DD.MM.YY-DI                         | D.MM.YY      | 9999999.99                           | 999999            | 9.99 999   |  |
| Group<br>Report |            | 2:\utr                 | cavel\ALLREPO                  |                                       |              | View:TRAV<br>py:F8 Size:S            |                   | Ins        |  |

All you have to do is move the cursor to the field of MOD number, overtype it with the number of the new year. Now move the cursor to the year-field in the line "UCD INTERNATIONAL TRAVEL PLAN 1990" overtype 1990 with the new year. Everything is done. Now simply Select the pull down menu "Exit" with Alt-E. Select "Save and Exit", press enter. From now on your sheets will carry the new MOD-number and the new year.